## **5.1.4 Serial Port Operation**

As is shown in Figures 57 and 5-8, a number of serial port diagnostic and maintenance commands are available for the user in the 'Serial Port Menu'. The menu options available will be identical for Hyperterminal as well as for any other communication software utility tool, such as Procomm Plus. The differences occur in the way that several of the commands proceed past the point of selecting the menu item. For the benefit of new users however, the whole sequence will be presented here for Hyperterminal, and then set out again separately later, for Procomm Plus.

## 5.1.4.1.1 '?': Show Serial Port Service Utility Key Assignments Menu

This command will display a list of functions as shown in Figure 5-7. If using the SCSI-FC Router in a distance solution, please note that functions that appear on the screen in Figure 5-7 are utilized with the host router (SCSI-FC Router H). This is also the screen that will appear if the router is being used as a connectivity device. Figure 5-8 shows the menu that appears for use by the device router (SCSI-FC Fabric Router).

Serial Port Service Utility Key Assignments:

'1': Show VPD '2': Show SCSI Map 'R': Force Hardware Reset 'C': Clean Up Configuration Table 'H': Download SCSI-FC Router H Microcode From Local Computer 'D': Download SCSI-FC Router D Microcode From Local Computer '?': Show Serial Port Service Utility Key Assignments Menu 'q': Quit Serial Port Service Utility:

**Figure 5-7. Serial Port Menu (for Host Router in Distance Solution)**

|               | User Service Utility Key Assignments:                                                                                                    |
|---------------|----------------------------------------------------------------------------------------------------|
| $'$ R' : RASD | '?': Show User Service Utility Key Assignments Menu<br>$'1':$ Show VPD<br>$'2$ : Show LUN Map<br>'3': Download SVE Microcode from Local Computer<br>'4': View/Change Response to SV Management Programs<br>$15$ : Clear Error Log<br>'6': View/Change Interface Configuration<br>'7': Virtual Drive Utility<br>'9': Clear SAN database |
|               | 'Q': Quit Serial Port Service Utility                                                                                                    |

**Figure 5-8. Serial Port Menu (for Fabric Solution)**

## 5.1.4.1.6 'H' or '3': Download SCSI-FC Router Microcode

- This function is used to update the microcode for the local *host* router.
	- 1. Ensure that the SCSI-FC Router is in the host mode. **FILITAT**
- 2. Enter the upper-case letter '**H**' for the distancing router and '**3**' for the Fabric Router.

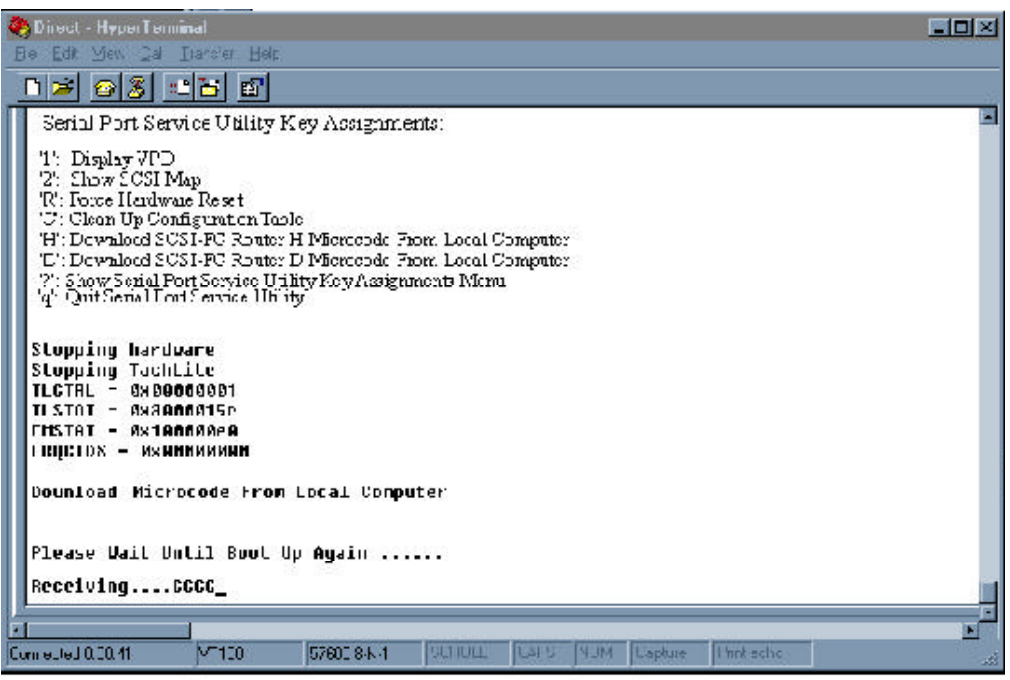

- 3. The SLIC will respond as in the screen shot above, indicating that it is ready to receive the microcode file.
- 4. At this point, despite the ongoing screen feedback message, the router is not actually receiving anything, until the Hyperterminal program is instructed, as to what is required to provide. There will only be a limited time period allowing the user to progress to the following step providing this instruction, before the router exits from this stage of the process, due to an in-built 'time-out' mechanism. If premature evacuation occurs, simply repeat the process described to here.
- 5. From the HyperTerminal menu bar, select "Transfer, Send File".

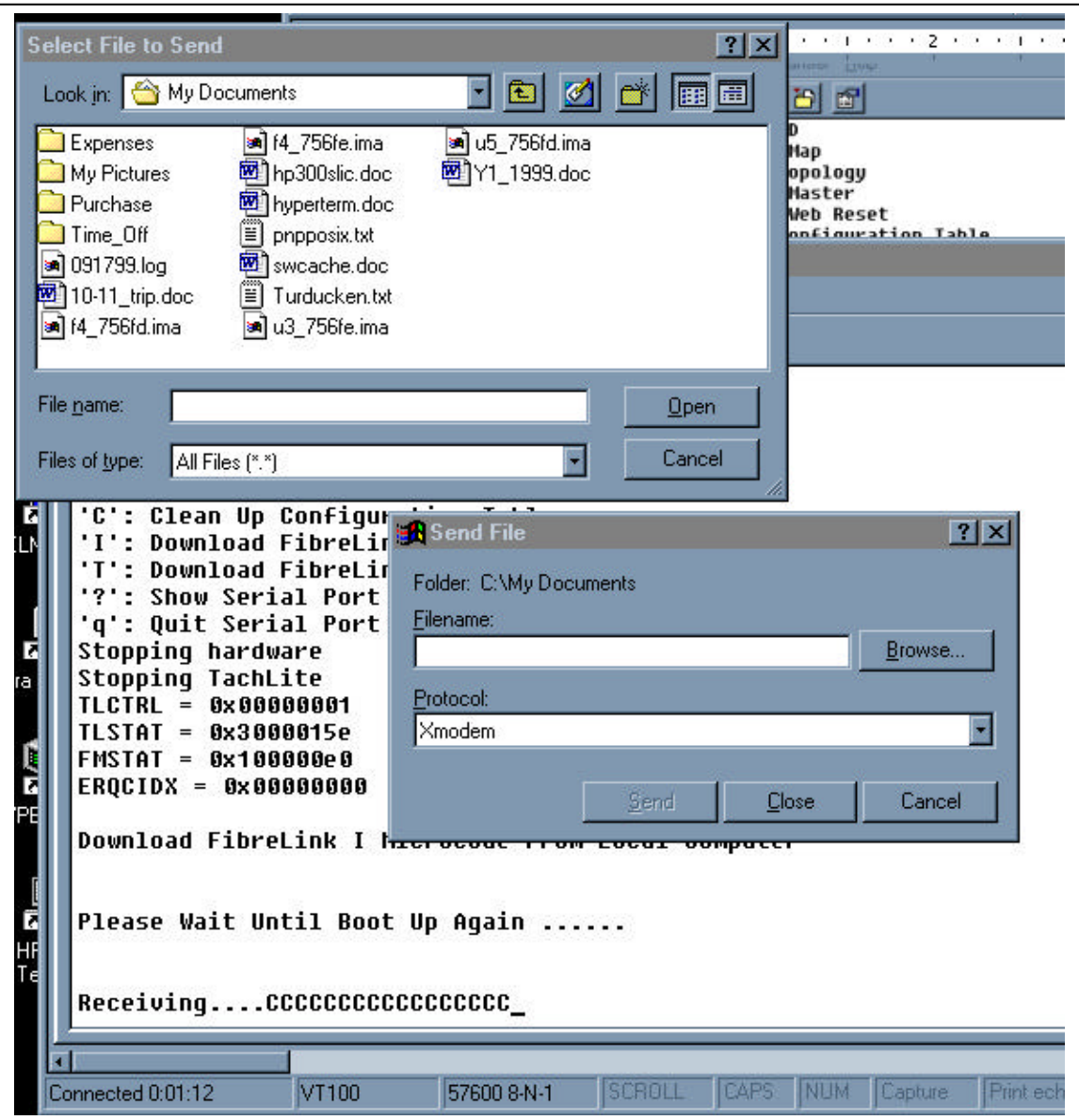

6. Chose Xmodem in the Protocol box.

- 7. Click on Browse to search on the local computer or network, to select the microcode file that will be downloaded to the local router. Click on the microcode filename, then click Open. The microcode filename will appear in the Filename box of the Send File dialog box. Click Send to start the download.
- 8. At this point, the actual download will commence, provided that the process has not timed out, as mentioned just prior.
- 9. Wait for download to complete to begin normal operations.

*Warning: Do not download new microcode to the SCSI-FC if the SCSI-FC is being utilized by the operating system. The SCSI-FC will reset itself after the download is complete, which can cause lost I/Os and system panic.*